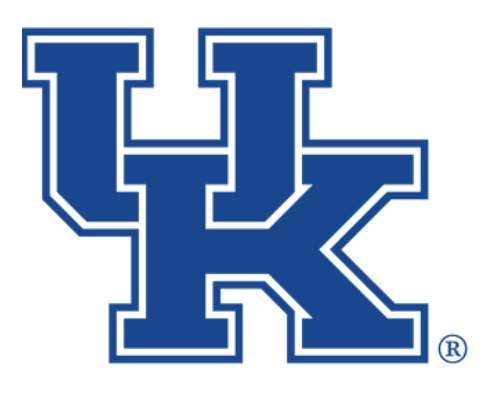

**University of Kentucky** College of Agriculture,<br>Food and Environment **Cooperative Extension Service** 

# **Basic Pages, Events, Newsletters, and Annoucements Any questions or training request: chad.jennings@uky.edu County Websites Drupal 9:**

# Table of Contents

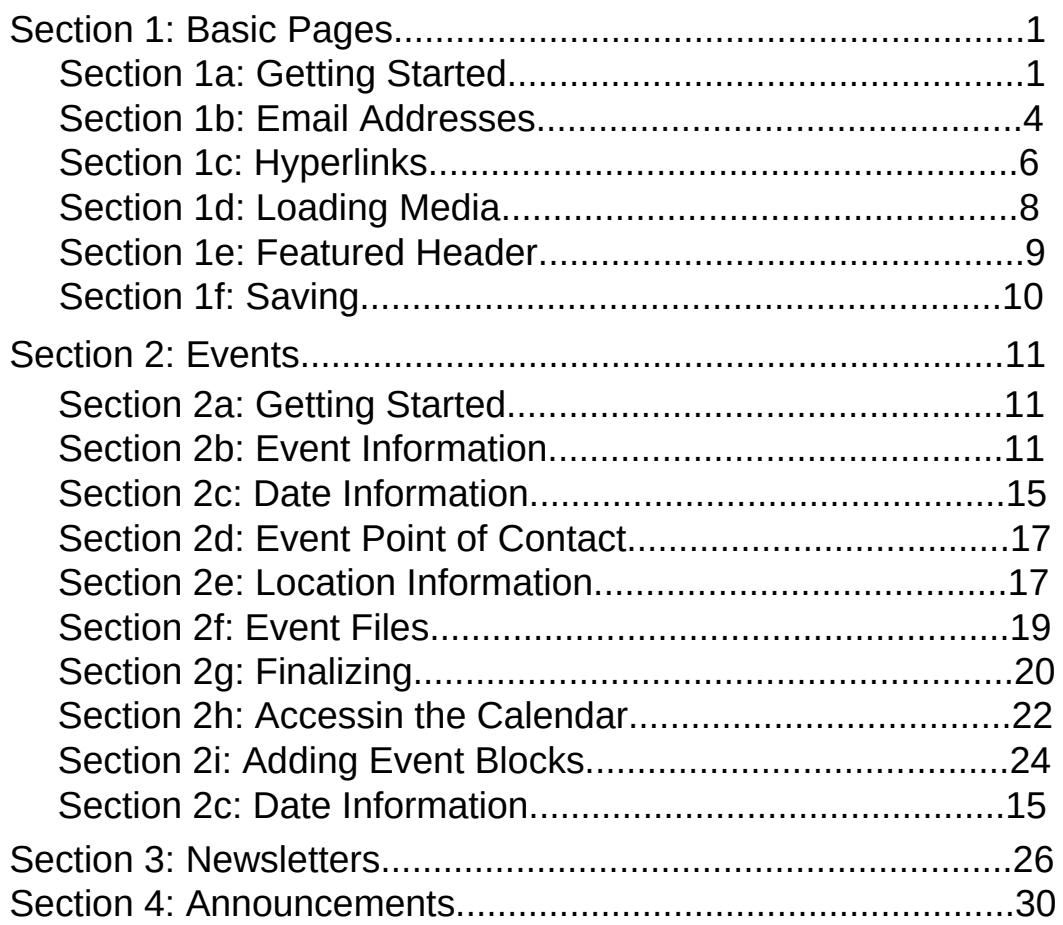

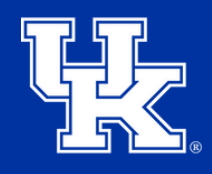

**University of Kentucky** College of Agriculture. Food and Environment **Cooperative Extension Service** 

#### **Section 1a: Basic Pages - Getting Started**

1. Click **Manage** in the upper left corner.

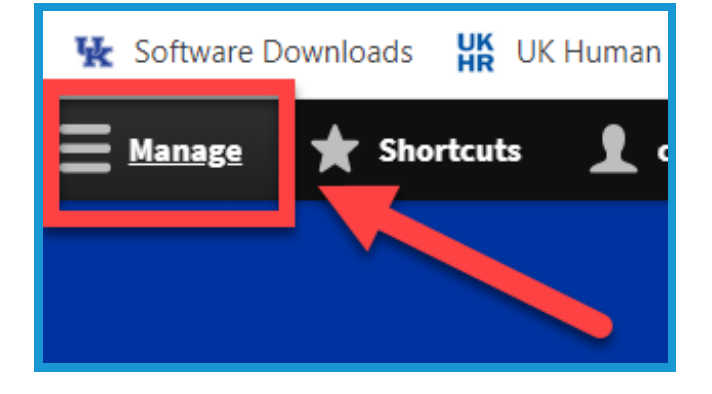

2. Place your mouse over **Content (1)** in the upper left. Place your mouse over **Add Content (2)**. Click **Basic Page (3)** in the new menu.

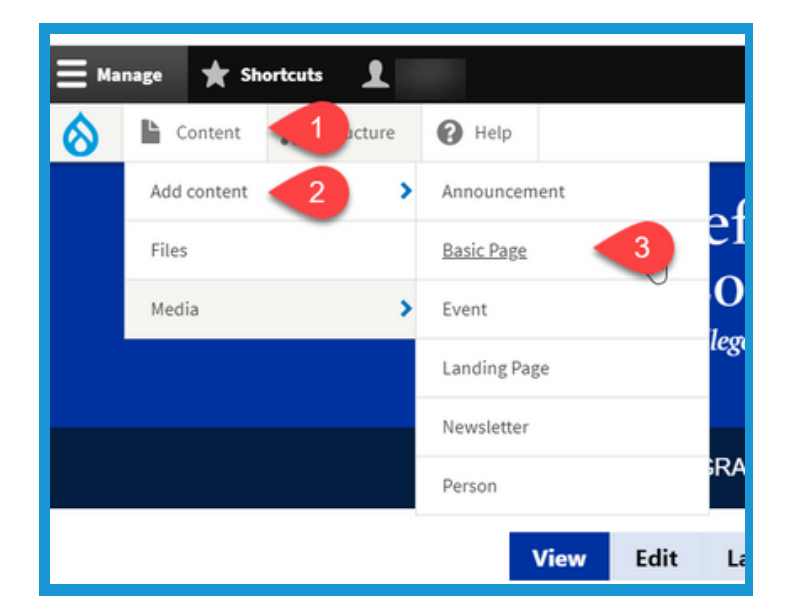

3. Type text into the **Title field** in the **upper left** corner to label your page. **This is a required field**.

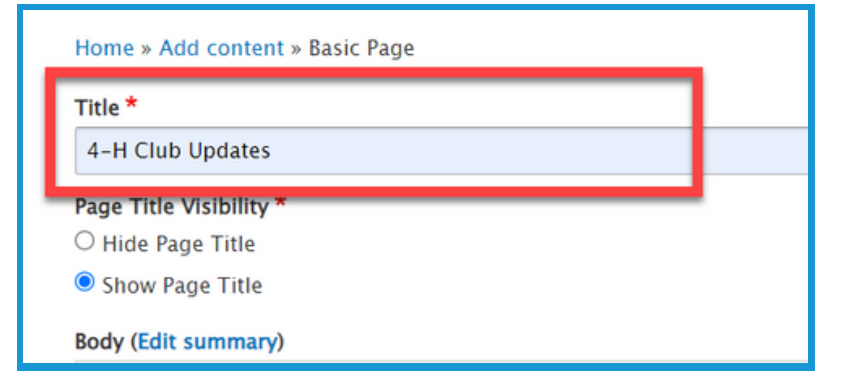

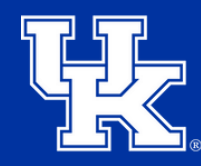

**University of Kentucky** College of Agriculture. Food and Environment **Cooperative Extension Service** 

#### **Section 1a: Basic Pages - Getting Started**

4. Click the **Hide Page Title button** under **Page Title Visibility** in the **upper left** to not display the title on the published page.

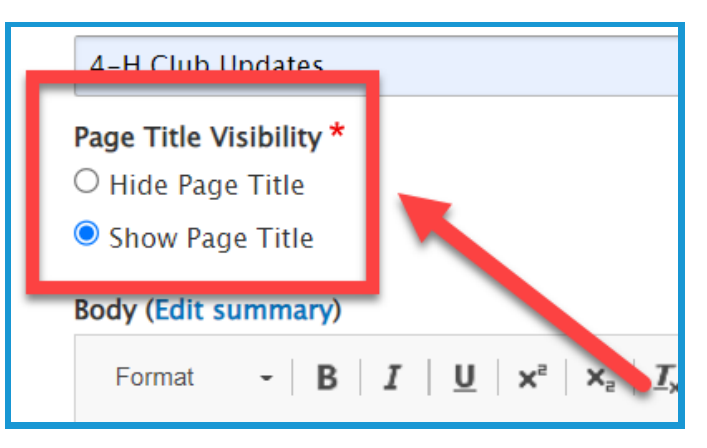

5. Click **Menu Settings (1)** on the right side of the screen. Then click the checkbox next to **Provide a menu link (2)**.

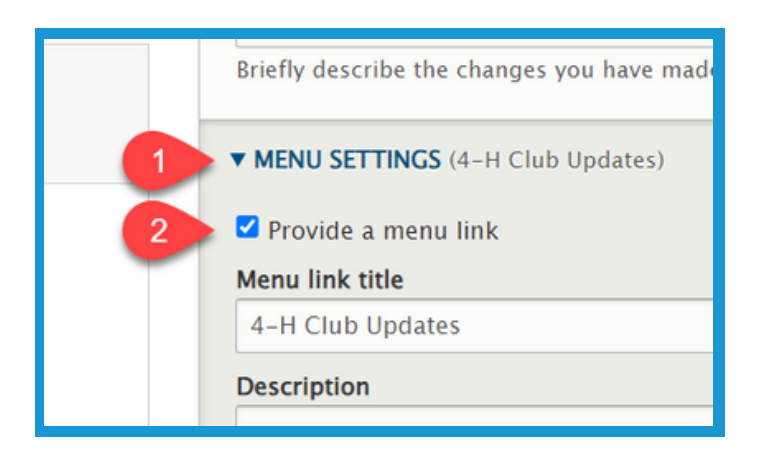

6. **Menu link title (1)** will auto-populate based on the text entered in step 3. This can be altered if needed by changing the text in the field. Type in the **Description field (2)** to have the user see information when placing their mouse over the link to the page.

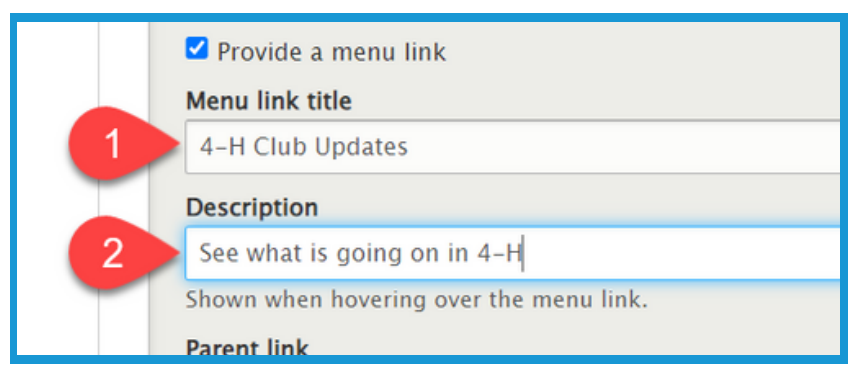

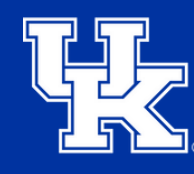

**University of Kentucky** College of Agriculture. Food and Environment **Cooperative Extension Service** 

#### **Section 1a: Basic Pages - Getting Started**

7. Click the **Parent link dropdown** to choose a location to host the page. By default, the page will be posted to the menu at the top of the website.

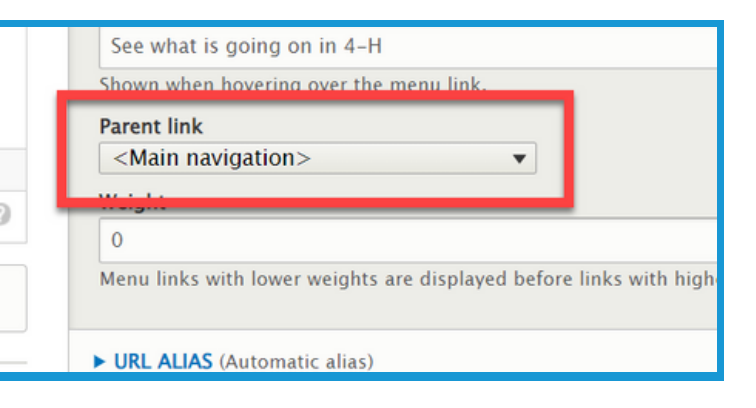

8. Click the **URL Alias dropdown (1)** on the right side of the screen. Uncheck the box next to **Generate automatic URL alias (2)** to modify the web address. This is not a required step. If left checked, Drupal will generate a web address for you.

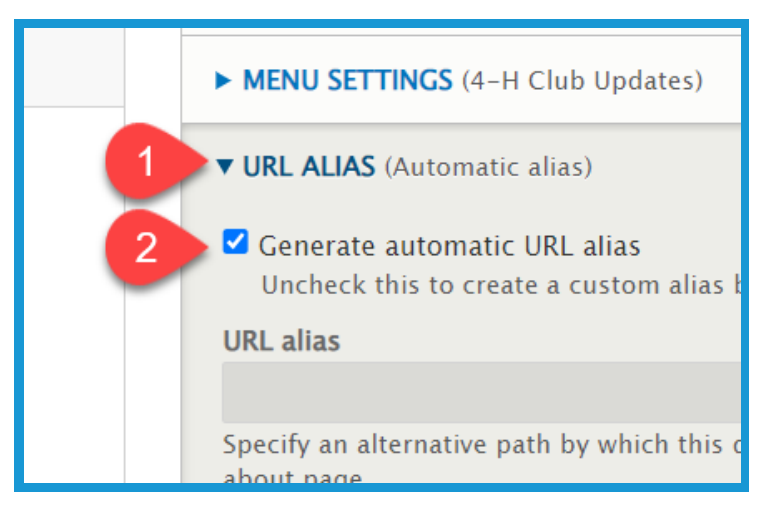

9. Type the path in the **URL alias field**. Make sure to begin each path with a **forward slash (/)**. Also, if you want to separate words put a **dash (-)** between each word.

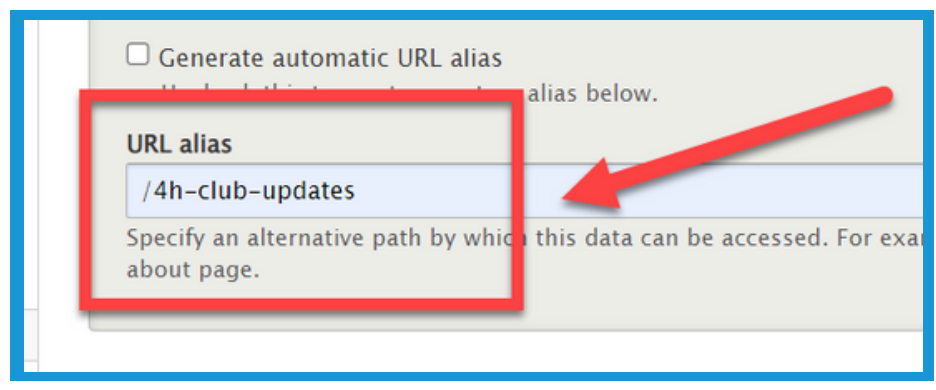

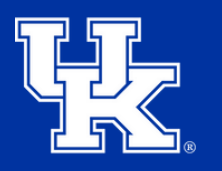

#### **Section 1a: Basic Pages - Getting Started**

10. Click in the **provided textbox (1)** to enter information into the body of the page. Use the **toolbar (2)** at the top to format the text.

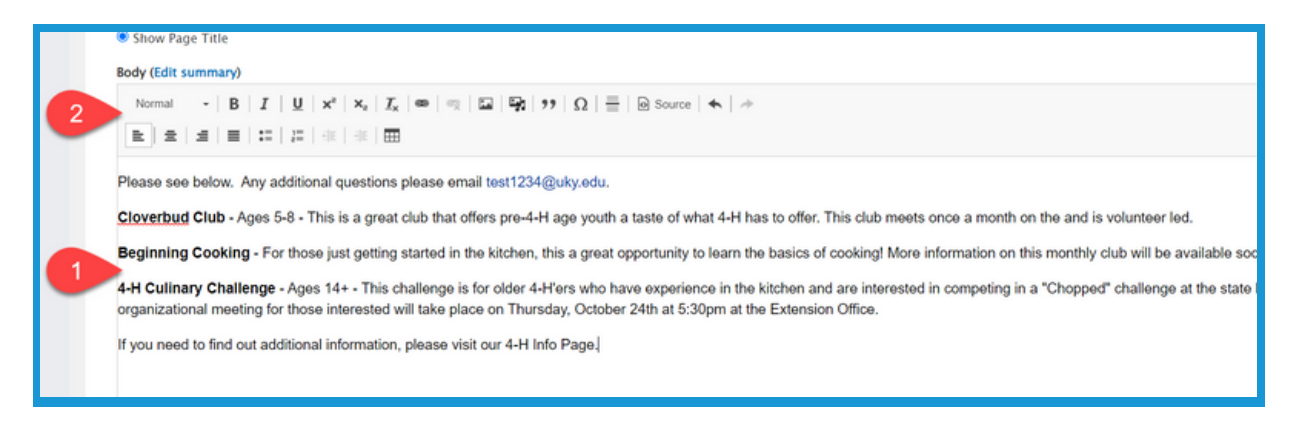

## **Section 1b: Basic Pages - Email Addresses**

1. Click and drag to highlight the email address in the body of the basic page.

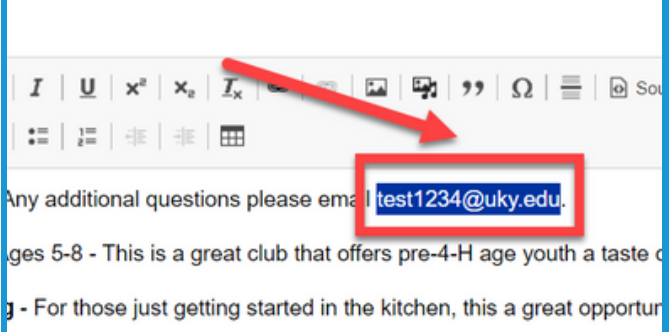

2. Click the **Link to Content** button.

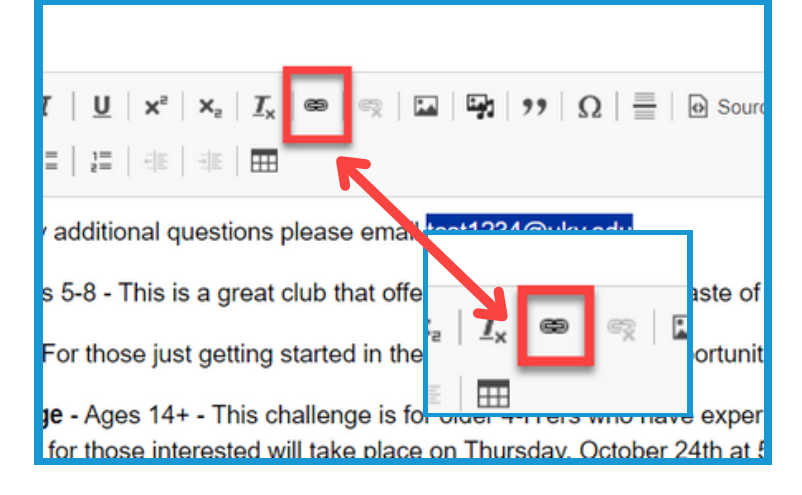

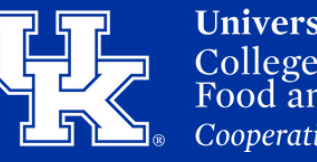

**University of Kentucky** College of Agriculture, Food and Environment **Cooperative Extension Service** 

#### **Section 1b: Basic Pages - Email Addresses**

3. In the URL field type "**mailto:**" before typing out the email address.

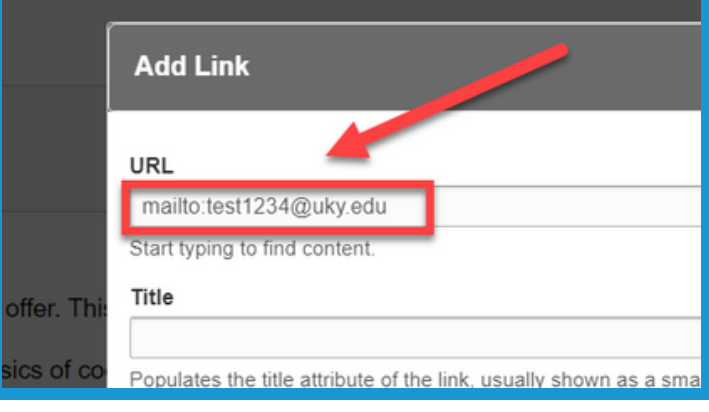

4. Enter text in the **Title field** to provide a tooltip for the users when they place their mouse over the hyperlink.

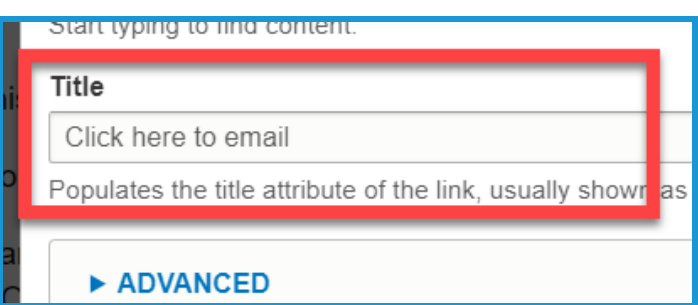

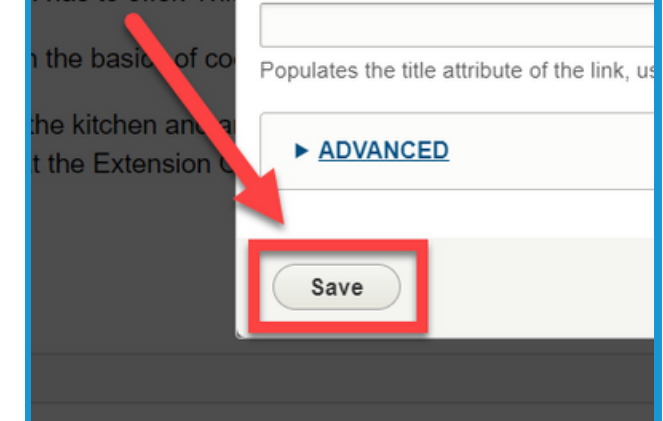

Title

5. Click **Save** in the lower left corner.

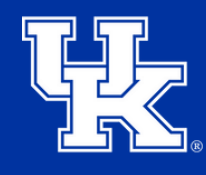

**University of Kentucky** College of Agriculture. Food and Environment **Cooperative Extension Service** 

#### **Section 1c: Basic Pages - Hyperlinks**

1. Click and drag to highlight the text you are wanting to turn into a hyperlink.

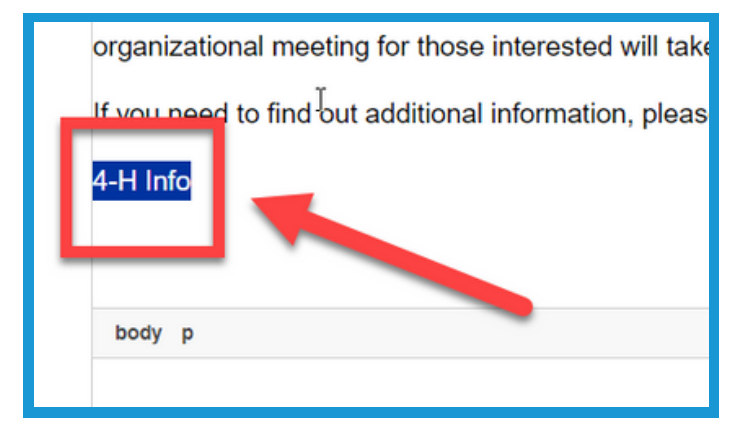

2. Click the **Link to Content** button.

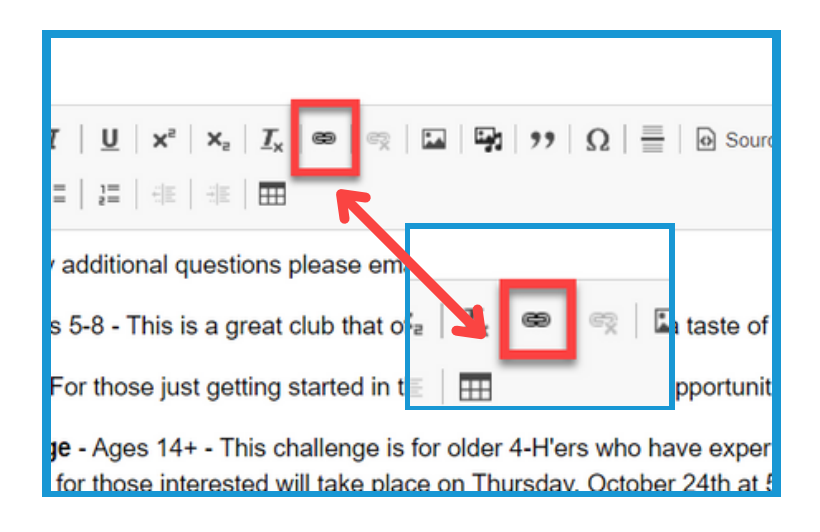

3. Paste the web address in the **URL field**. This field also works as a search engine for content or files loaded to the website.

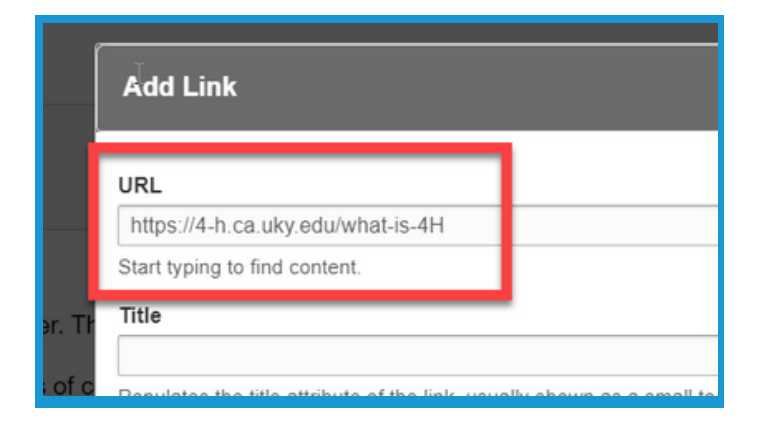

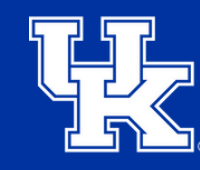

**University of Kentucky** College of Agriculture, Food and Environment **Cooperative Extension Service** 

#### **Section 1c: Basic Pages - Hyperlinks**

4. Enter text in the **Title field** to provide a tooltip for the users when they place their mouse over the hyperlink.

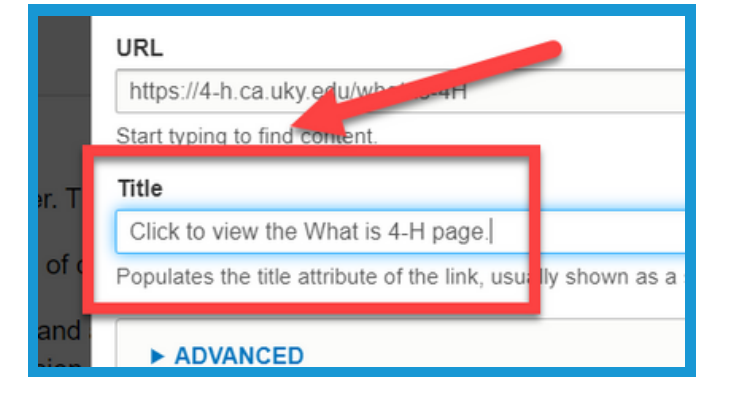

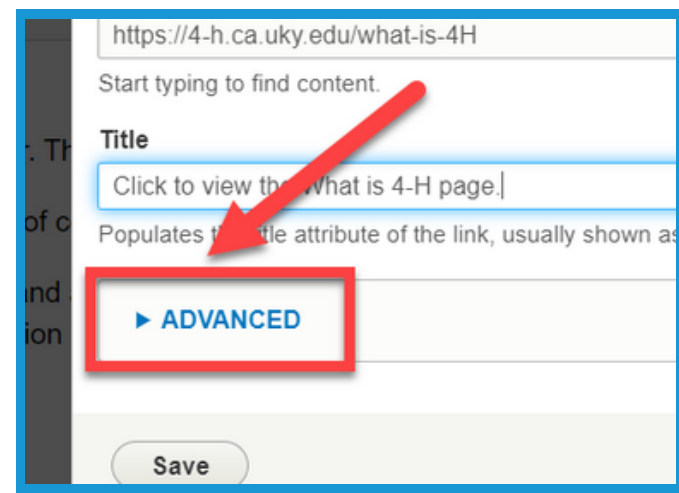

5. Click the **Advanced** dropdown.

6. Type **"button" in lowercase** in the **CSS classes field** to turn the highlighted text into a clickable button.

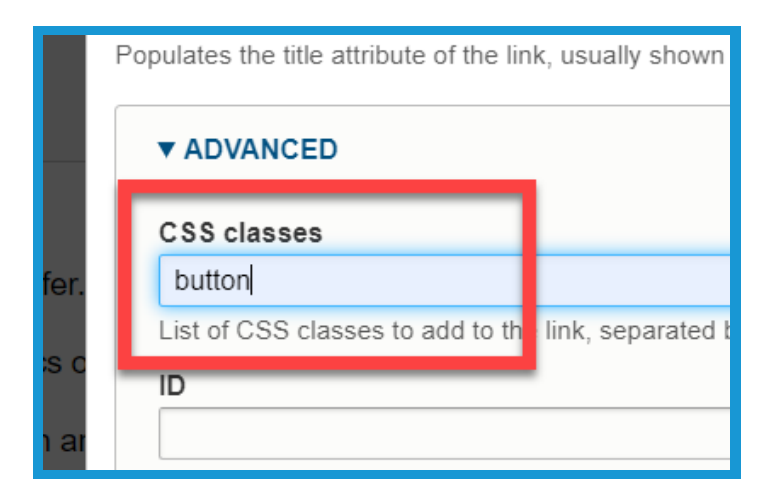

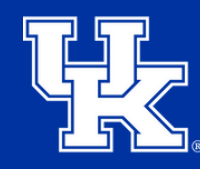

**University of Kentucky** College of Agriculture. Food and Environment **Cooperative Extension Service** 

#### **Section 1c: Basic Pages - Hyperlinks**

7. Check the box next to **Open in new window** to have the link open in a new tab on the user's internet browser.

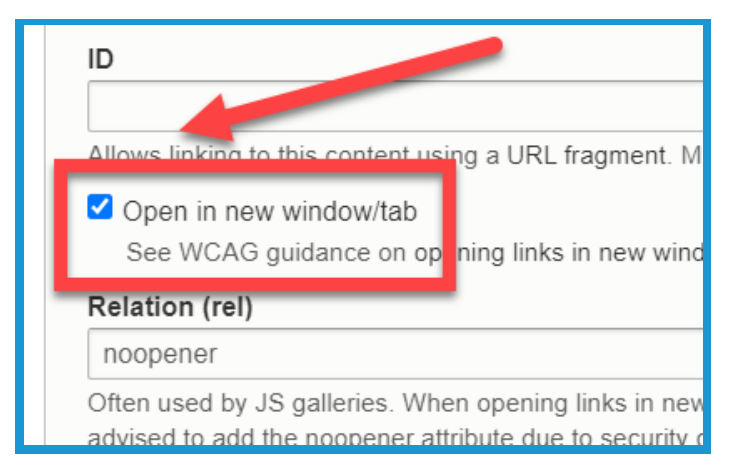

8. Click **Save** in the lower left corner.

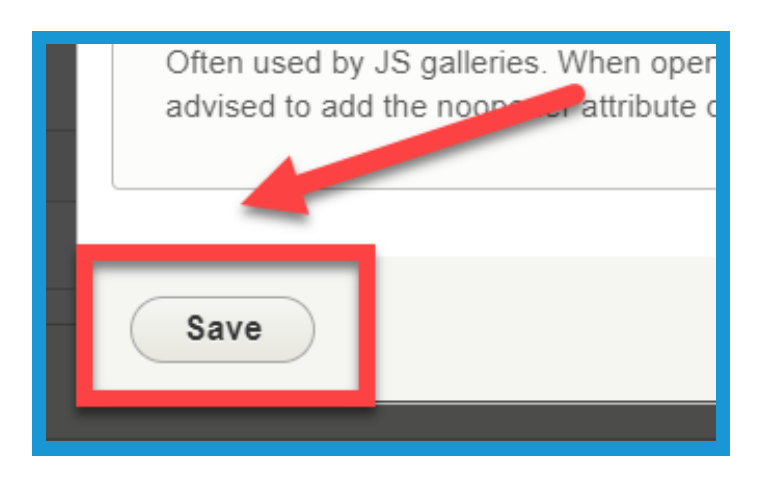

#### **Section 1d: Basic Pages - Loading Media**

1. Click the **Media Library button** in the toolbar to load an image, video, or document.

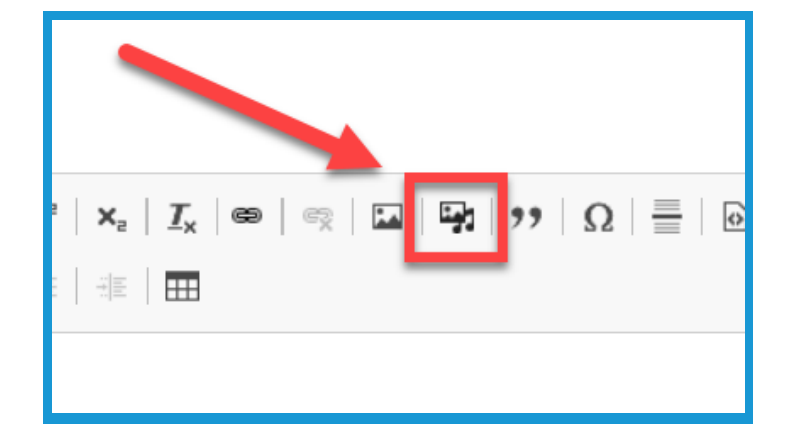

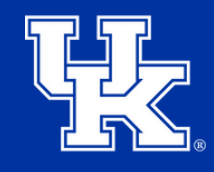

**University of Kentucky** College of Agriculture, Food and Environment **Cooperative Extension Service** 

#### **Section 1d: Basic Pages - Loading Media**

2. On the left side of the screen, choose the type of media you wish to import.

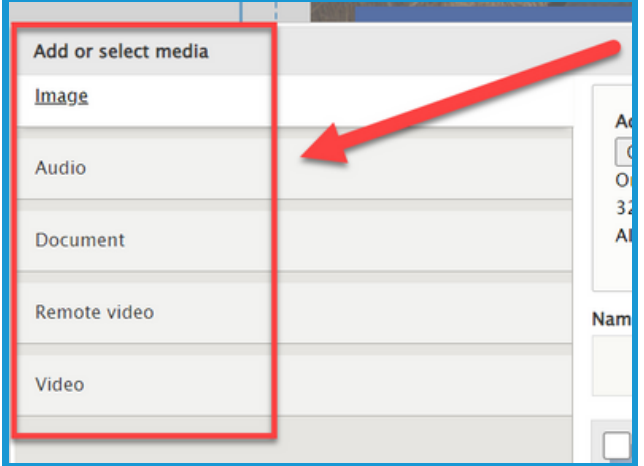

3. Click **Insert Selected** when the media is chosen from the Media Library or imported.

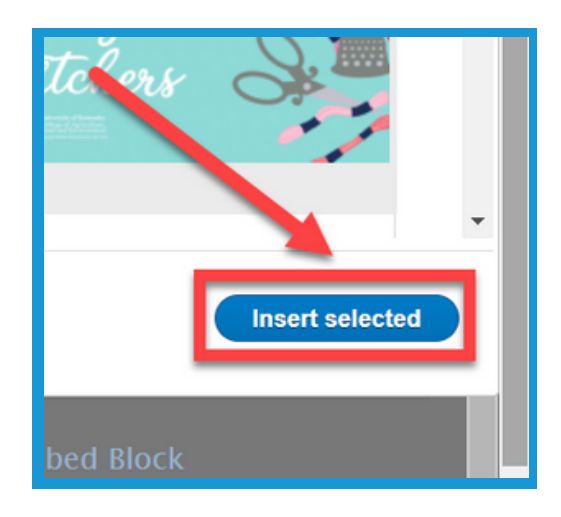

#### **Section 1e: Basic Pages - Featured Header**

1. Click the **Featured Header** dropdown menu in the lower left corner.

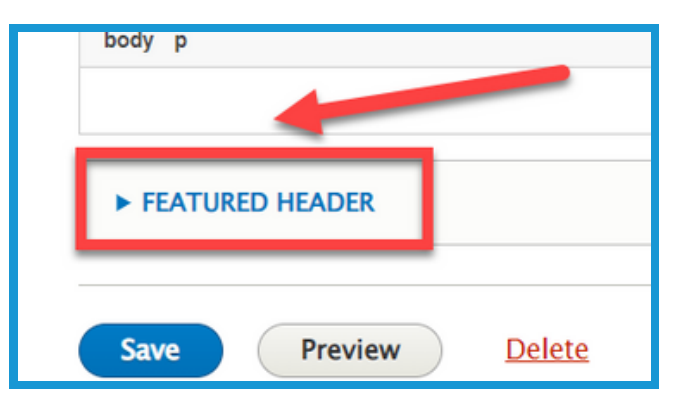

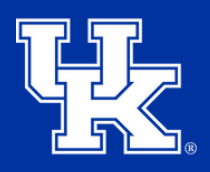

#### **Section 1e: Basic Pages - Featured Header**

2. Select **Choose File (1)** to import the needed image. Review the **requirements (2)** a photo must meet before being used as a Featured Header. The image may need to be resized.

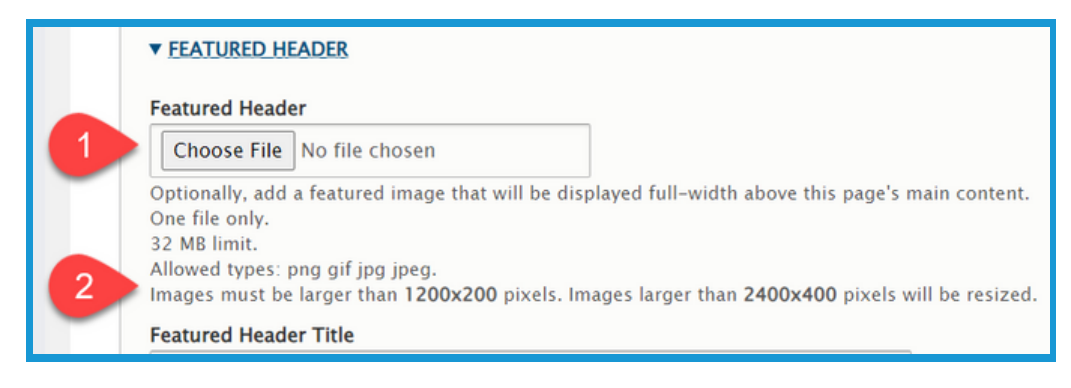

3. Enter the text to be displayed over the header in the **Featured Header Title**.

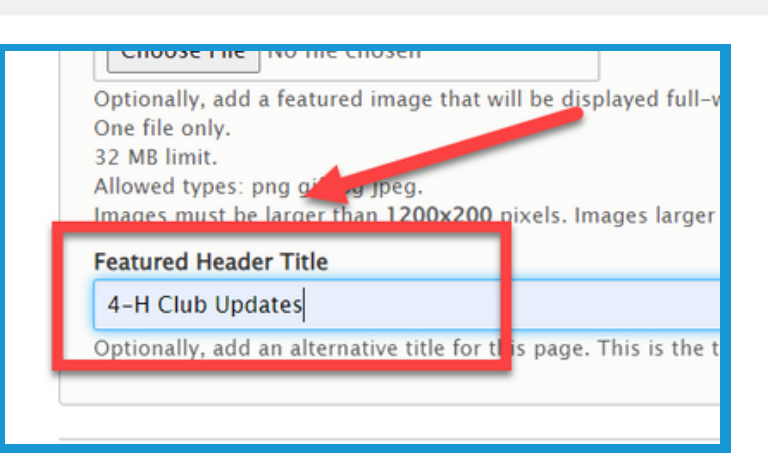

#### **Section 1f: Basic Pages - Saving**

1. Click **Save** in the lower left corner.

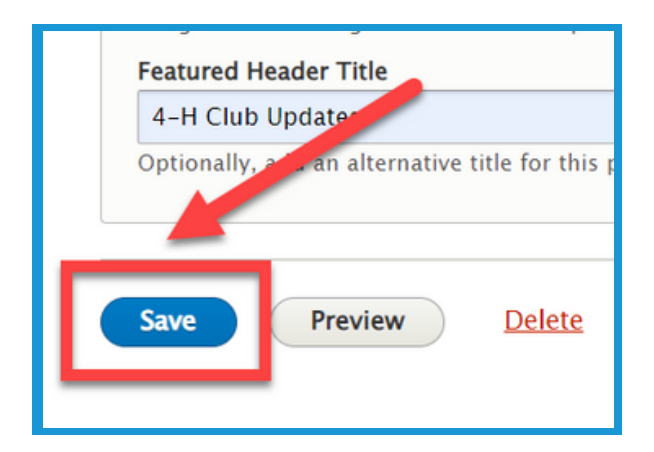

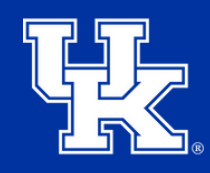

**University of Kentucky** College of Agriculture. Food and Environment **Cooperative Extension Service** 

#### **Section 2a: Creating Events - Getting Started**

1. Click **Manage** in the upper left corner.

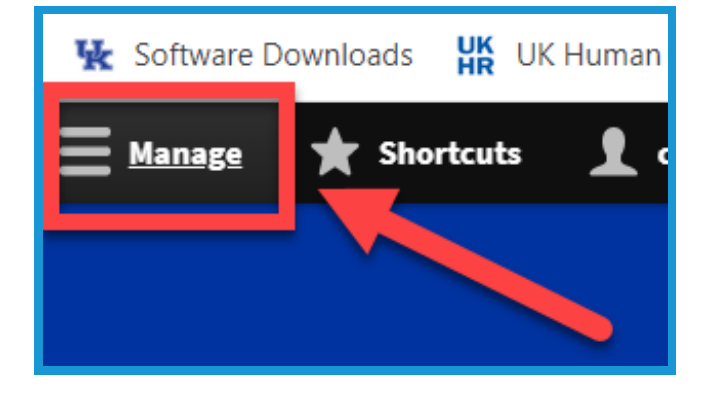

2. Place your mouse over **Content (1)** in the upper left. Place your mouse over **Add Content (2)**. Click **Event (3)** in the new menu.

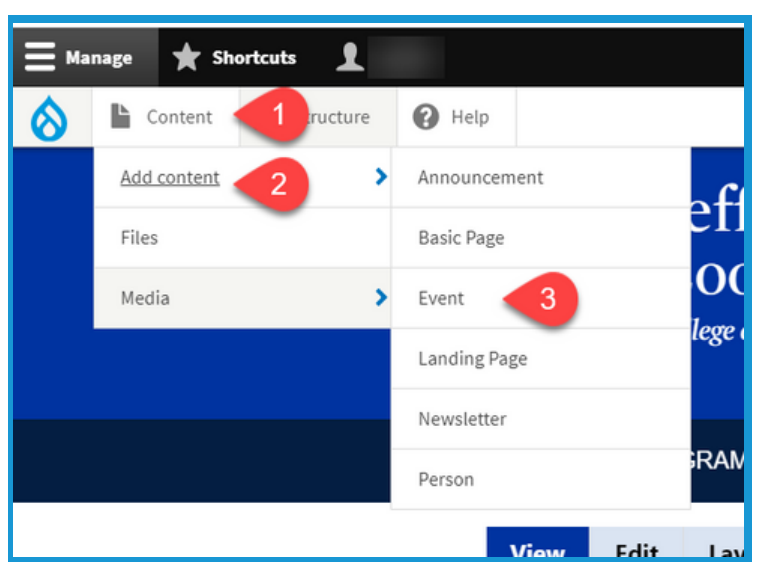

#### **Section 2b: Creating Events - Event Information**

1. Click the **Event Information** tab in the upper left corner.

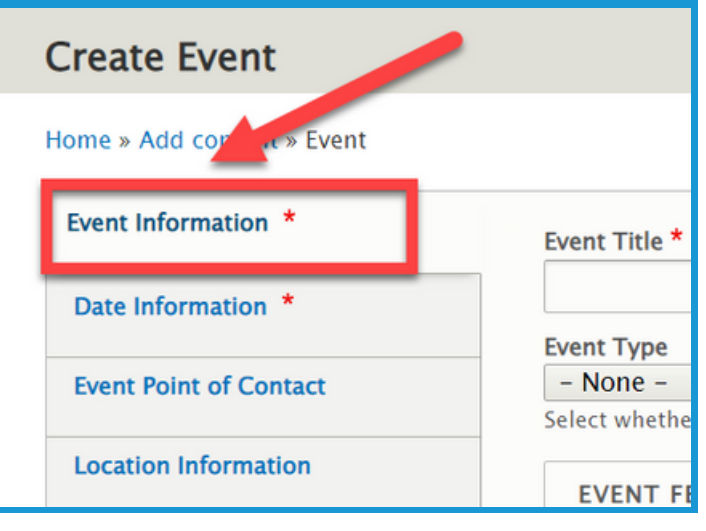

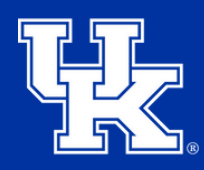

**University of Kentucky** College of Agriculture. Food and Environment **Cooperative Extension Service** 

#### **Section 2b: Creating Events - Event Information**

2. Type the name of the event in the **title field** at the top of the screen. **This is a required field.**

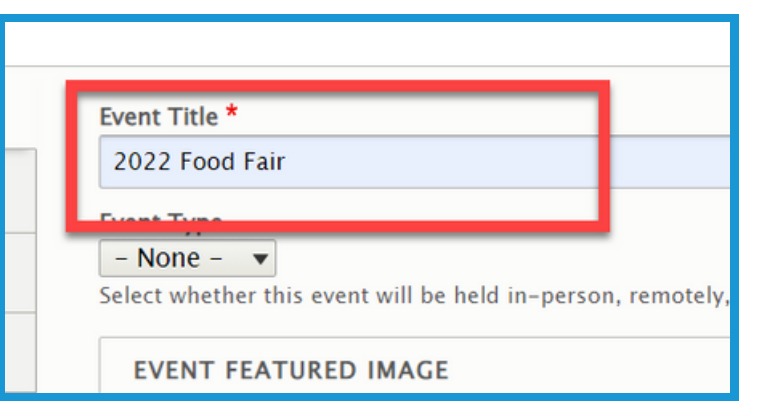

3. Click the **Event Type (1)** dropdown to select one of **three delivery options (2)** for the event.

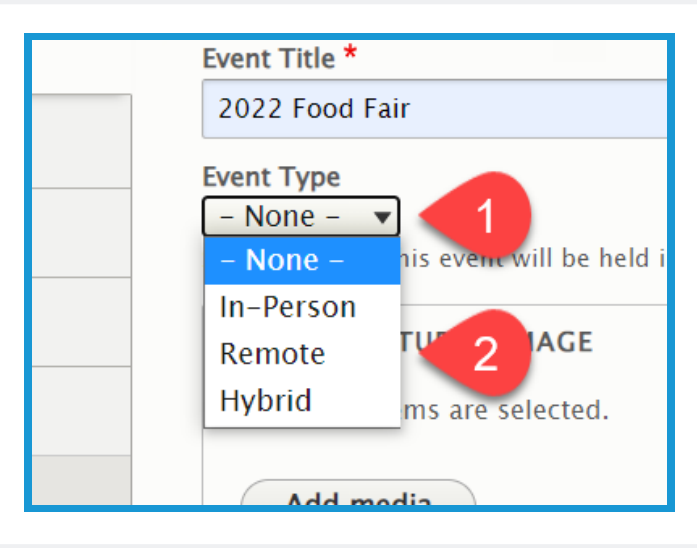

4. Click the **Add media** button.

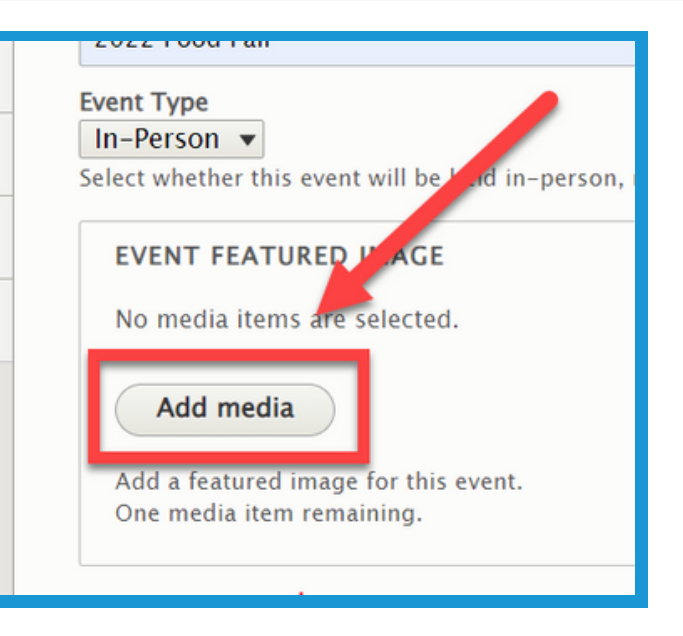

13

# **County Websites**

#### **Section 2b: Creating Events - Event Information**

5. Click **Choose File (1)** to import a picture from your computer, or choose one from your **Media Library (2).**

6. Click **Insert selected** in the lower left corner.

7. Type the specifics of the event in the **description field (1)**. Use the **toolbar (2)** to modify the text as needed. **This is a required field.**

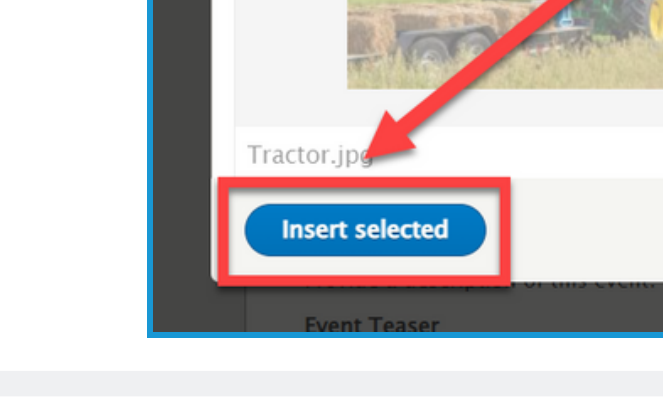

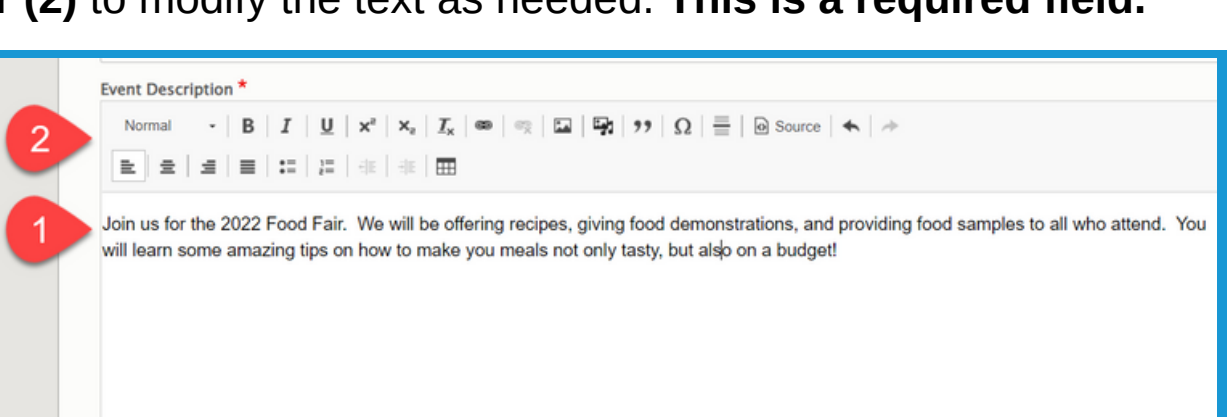

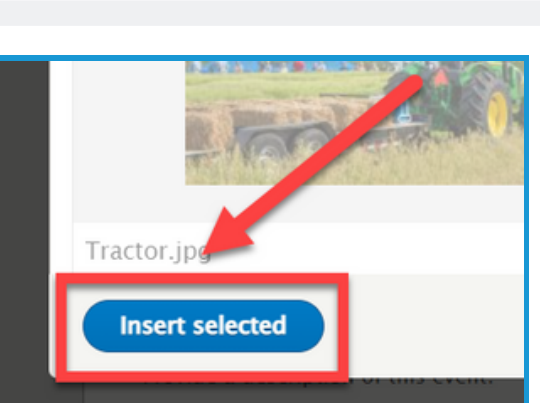

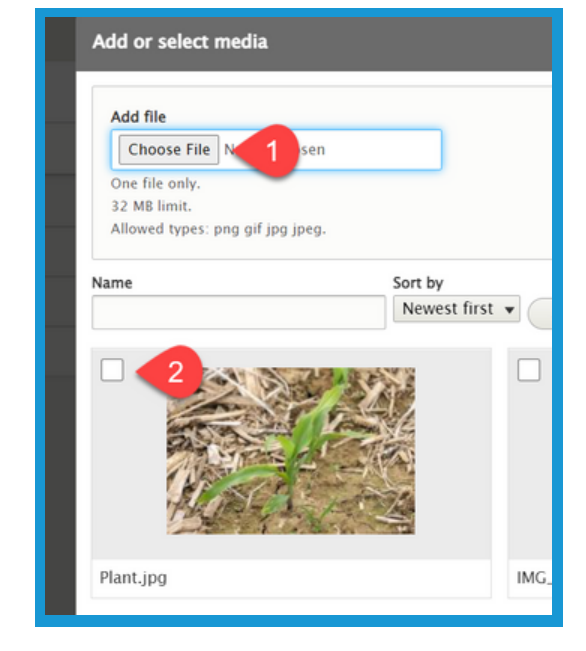

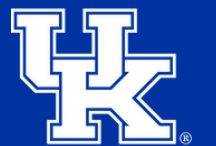

**University of Kentucky** College of Agriculture, Food and Environment **Cooperative Extension Service** 

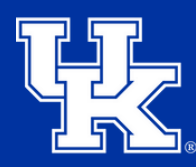

**University of Kentucky** College of Agriculture, Food and Environment **Cooperative Extension Service** 

#### **Section 2b: Creating Events - Event Information**

8. In the **Event Teaser** field, type a 1 or 2 sentence summary of the event to grab the user's interest.

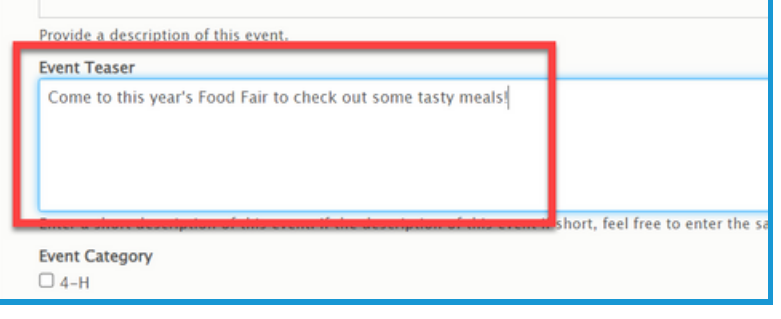

9. Under **Event Category**, check the box next to the section that is hosting the event.

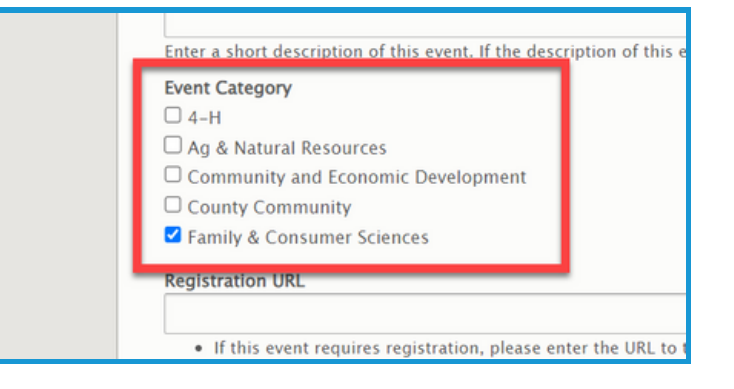

10. In the **Registration URL** field place a link to the location where participants can sign up for the event.

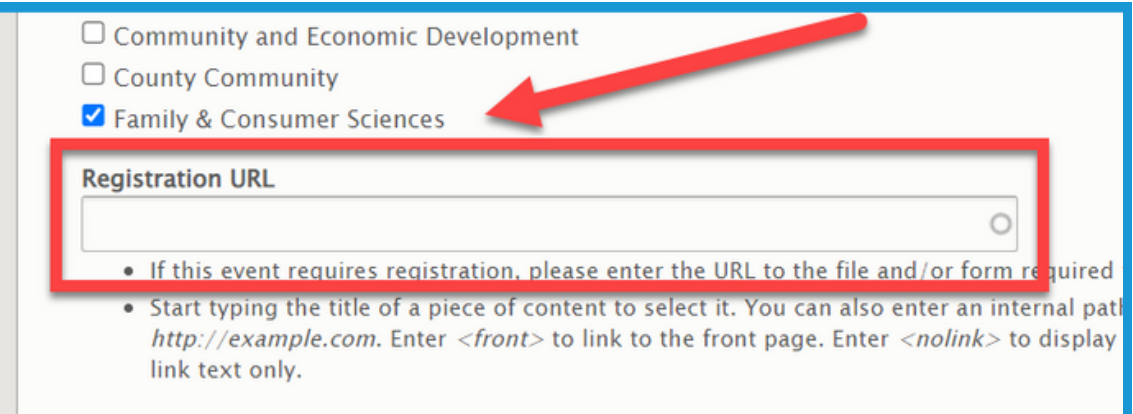

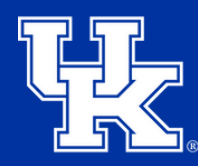

**University of Kentucky** College of Agriculture, Food and Environment **Cooperative Extension Service** 

#### **Section 2c: Creating Events - Date Information**

1. Select the **Date Information** tab on the left side of the screen**. The tab is required when creating an event.**

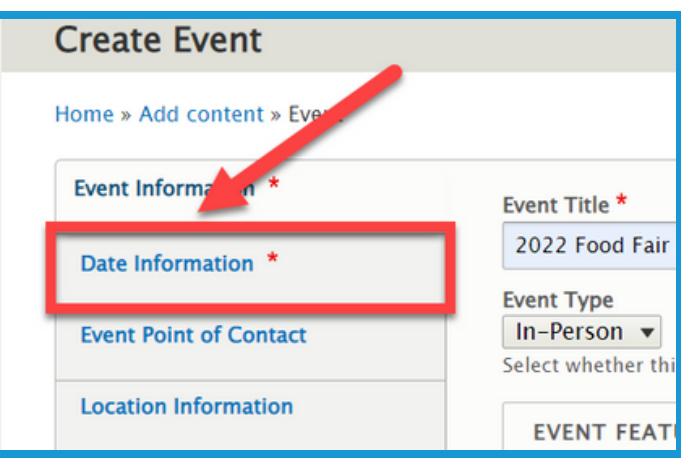

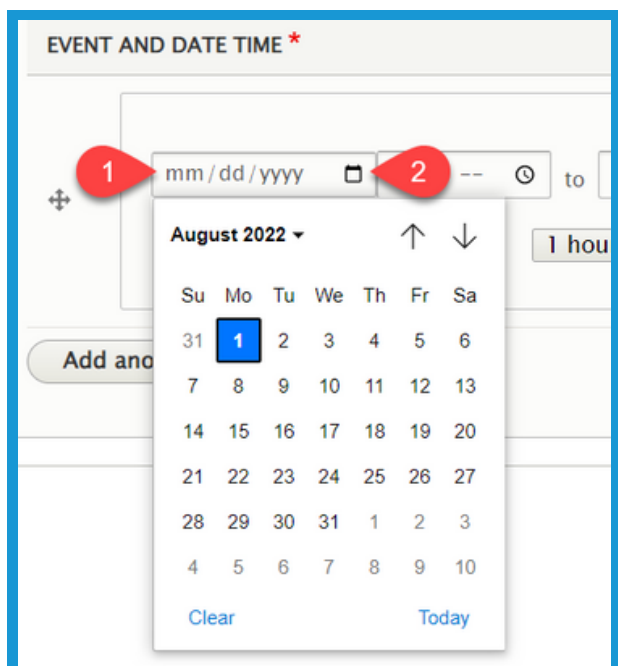

![](_page_16_Figure_7.jpeg)

2. You can type the date by clicking in the **field (1)** or click the **calendar button (2)** to select the needed date.

3. Click the clock button to set the **start (1)** and **end time (2)**.

![](_page_17_Picture_1.jpeg)

#### **Section 2c: Creating Events - Date Information**

4. Check the box next to **All day (1)** if the event is that length. Also, you can use the **Duration (2)** dropdown if you want to set the length of the event.

![](_page_17_Picture_201.jpeg)

5. Click the **Add another item** button if the event occurs over multiple days and additional dates need to be added.

![](_page_17_Figure_7.jpeg)

6. Left click and hold the **directional cross** to the left of a date and time to drag it to a different location if needed.

![](_page_17_Picture_9.jpeg)

![](_page_18_Picture_1.jpeg)

#### **Section 2d: Creating Events - Event Point of Contact**

1. Select the **Event Point of Contact** tab on the left side of the screen**.**

![](_page_18_Figure_5.jpeg)

2. In the provided fields enter the **Contact name (1)**, **Contact Email (2)**, and **Contact Number (3)**.

![](_page_18_Picture_148.jpeg)

**Section 2e: Creating Events - Location Information**

1. Select the **Location Information** tab on the left side of the screen**.**

![](_page_18_Figure_10.jpeg)

![](_page_19_Picture_1.jpeg)

**University of Kentucky** College of Agriculture, Food and Environment **Cooperative Extension Service** 

#### **Section 2e: Creating Events - Location Information**

2. Under **Venue Name** type the name of the event location.

![](_page_19_Picture_167.jpeg)

![](_page_19_Picture_168.jpeg)

4. The **remote web address** field can be used to include a link to a Zoom meeting or other form of online conference tool. **We do not recommend using this field as it might result in individuals accessing the event to cause disruptions.**

![](_page_19_Picture_169.jpeg)

![](_page_20_Picture_1.jpeg)

**University of Kentucky** College of Agriculture, Food and Environment **Cooperative Extension Service** 

#### **Section 2f: Creating Events - Event Files**

1. Select the **Event-Specific Files** tab on the left side of the screen**.**

![](_page_20_Figure_5.jpeg)

2. Click the **Choose Files** button at the top of the screen, and import the file from your computer.

![](_page_20_Picture_7.jpeg)

3. In the **Description** field, give the file a label.

![](_page_20_Figure_9.jpeg)

![](_page_21_Picture_1.jpeg)

**University of Kentucky** College of Agriculture. Food and Environment **Cooperative Extension Service** 

#### **Section 2g: Creating Events - Finalizing**

1. Click **Menu Settings (1)** on the right side of the screen. Then click the checkbox next to **Provide a menu link (2)**.

![](_page_21_Figure_5.jpeg)

2. **Menu link title (1)** will auto-populate based on the text entered in step 3. This can be altered if needed by changing the text in the field. Type in the **Description field (2)** to have the user see information when placing their mouse over the link to the page.

![](_page_21_Picture_7.jpeg)

3. Click the **Parent link dropdown** to choose a location to host the page. By default, the page will be posted to the menu at the top of the website.

![](_page_21_Figure_9.jpeg)

![](_page_22_Picture_1.jpeg)

**University of Kentucky** College of Agriculture. Food and Environment **Cooperative Extension Service** 

#### **Section 2g: Creating Events - Finalizing**

1. Click the **URL Alias dropdown (1)** on the right side of the screen. Uncheck the box next to **Generate automatic URL alias (2)** to modify the web address. This is not a required step. If left checked, Drupal will generate a web address for you.

![](_page_22_Figure_5.jpeg)

2. Type the path in the **URL alias field**. Make sure to begin each path with a **forward slash (/)**. Also, if you want to separate words put a **dash (-)** between each word.

![](_page_22_Picture_7.jpeg)

![](_page_22_Picture_8.jpeg)

3. Click **Save** in the lower left corner.

![](_page_23_Picture_1.jpeg)

#### **Section 2h: Creating Events - Accessing the Calendar**

1. In your browser's URL field type your county's address. At the end type "**/events/calendar**", and then hit the Enter Key. **If you want to post the calendar, copy this link and follow steps 2-6.**

![](_page_23_Picture_5.jpeg)

2. Place your mouse over **Structure (1)** in the upper left corner. Then place your mouse over **Menus (2)**. Click **Main navigation (3)** in the next menu.

![](_page_23_Picture_7.jpeg)

3. Click the **Add link** button in the top left corner of the screen.

![](_page_23_Picture_9.jpeg)

![](_page_24_Picture_1.jpeg)

#### **Section 2h: Creating Events - Accessing the Calendar**

4. Type a title in the **Menu link title (1)** field. Paste the web address in the **Link (2)** field.

![](_page_24_Picture_164.jpeg)

5. Click the **Parent link** dropdown menu to choose the location to place the calendar. By default, the calendar will be placed in the menu at the top of the screen.

![](_page_24_Picture_165.jpeg)

6. Click the **Save** button at the bottom left corner of the screen.

![](_page_24_Picture_166.jpeg)

![](_page_25_Picture_1.jpeg)

#### **Section 2i: Creating Events - Adding an Event Block**

1. On a **landing page**, Click the **Add block** button in a new or existing column.

![](_page_25_Figure_5.jpeg)

**Directory (List Format) CAFE Event Blocks Events: Events (List** Format)

2. Click **Events**, under CAFE Event Blocks on the right side of the screen.

3. Under the **Event Format** dropdown, choose to only display events using a specific delivery method. By default, all events will be displayed.

![](_page_25_Figure_9.jpeg)

![](_page_26_Picture_1.jpeg)

**University of Kentucky** College of Agriculture. **Food and Environment Cooperative Extension Service** 

#### **Section 2i: Creating Events - Adding an Event Block**

4. Click the **Event Category** dropdown to select events from a specific area to display. By default, all events will be shown.

![](_page_26_Figure_5.jpeg)

5. Click **Add block** in the lower left corner of the Configure Block Window.

![](_page_26_Figure_7.jpeg)

6. Select **Save layout (1)** in the upper left corner of the page to confirm the changes. To remove the changes select **Discard Changes (2)**.

![](_page_26_Picture_9.jpeg)

![](_page_27_Picture_1.jpeg)

**University of Kentucky** College of Agriculture. Food and Environment **Cooperative Extension Service** 

#### **Section 3: Newsletters**

1. Click **Manage** in the upper left corner.

![](_page_27_Picture_5.jpeg)

2. Place your mouse over **Content (1)** in the upper left. Place your mouse over **Add Content (2)**. Click **Newsletter (3)** in the new menu.

![](_page_27_Figure_7.jpeg)

3. In the **Title** field type the name of the newsletter. Try to remain consistent in the naming of the newsletters when posting.

![](_page_27_Figure_9.jpeg)

![](_page_28_Picture_1.jpeg)

**University of Kentucky** College of Agriculture, Food and Environment **Cooperative Extension Service** 

#### **Section 3: Newsletters**

4.In the **Program Area** section select the program associated with the Newsletter.

![](_page_28_Figure_5.jpeg)

5. Click **Add Media** under Newsletter PDF to load the needed file.

![](_page_28_Figure_7.jpeg)

6. Select the **Choose File (1)** to import a file from your computer, or load a newsletter from the **File Library (2)**.

![](_page_28_Picture_9.jpeg)

![](_page_29_Picture_1.jpeg)

**University of Kentucky** College of Agriculture, Food and Environment **Cooperative Extension Service** 

#### **Section 3: Newsletters**

7.Select **Insert selected** in the lower left corner.

8. Choose the **Newsletter Month (1)** and **Newsletter Year (2)** from the dropdowns under Newsletter Date.

![](_page_29_Picture_6.jpeg)

![](_page_29_Picture_141.jpeg)

9. In **Newsletter body**, enter the text from the **newsletter (1)**. You can use the **toolbar (2)** of the textbox to modify the text.

![](_page_29_Picture_9.jpeg)

![](_page_30_Picture_1.jpeg)

#### **Section 3: Newsletters**

10. Click the **URL Alias dropdown (1)** on the right side of the screen. Uncheck the box next to **Generate automatic URL alias (2)** to modify the web address. This is not a required step. If left checked, Drupal will generate a web

address for you.

![](_page_30_Picture_6.jpeg)

11. Type the path in the **URL alias field**. Make sure to begin each path with a **forward slash (/)**. Also, if you want to separate words put a **dash (-)** between each word.

![](_page_30_Figure_8.jpeg)

12. Click **Save** in the lower left corner of the screen.

![](_page_30_Picture_10.jpeg)

1. Click **Manage** in the upper left

corner.

![](_page_31_Picture_1.jpeg)

**University of Kentucky** College of Agriculture. Food and Environment **Cooperative Extension Service** 

#### **Section 4: Announcements**

**UK** UK Human **V** Software Downloads **Shortcuts** Manage

2. Place your mouse over **Content (1)** in the upper left. Place your mouse over **Add Content (2)**. Click **Announcement (3)** in the new menu.

![](_page_31_Picture_6.jpeg)

3. Under **Announcement Type**, select the type of material you are highlighting. **Steps 3-5 are required fields.**

![](_page_31_Figure_8.jpeg)

![](_page_32_Picture_1.jpeg)

#### **Section 4: Announcements**

4. Under **Link to Content**, search for the content you are wanting to display by typing in keywords. Select the item once it appears in the dropdown menu.

![](_page_32_Picture_159.jpeg)

5. Under **Program Area** select the program associated with the announcement.

![](_page_32_Picture_160.jpeg)

6. Click the **Add media** button under **Featured Image** to load a still image to highlight the announcement**.**

![](_page_32_Figure_9.jpeg)

![](_page_33_Picture_1.jpeg)

**University of Kentucky** College of Agriculture, Food and Environment **Cooperative Extension Service** 

#### **Section 4: Announcements**

7. Select the **Choose File (1)** to import an image from your computer, or load an image from the **File Library (2)**.

![](_page_33_Picture_139.jpeg)

8. Click the **Insert selected button** in the lower left corner.

![](_page_33_Picture_7.jpeg)

9. In the **Teaser** field type a one sentence summary of the announcement to get the user's attention.

![](_page_33_Picture_140.jpeg)

![](_page_34_Picture_1.jpeg)

#### **Section 4: Announcements**

10. Click the **URL Alias dropdown (1)** on the right side of the screen. Uncheck the box next to **Generate automatic URL alias (2)** to modify the web address. This is not a required step. If left checked, Drupal will generate a web address for you.

![](_page_34_Picture_5.jpeg)

11. Type the path in the **URL alias field**. Make sure to begin each path with a **forward slash (/)**. Also, if you want to separate words put a **dash (-)** between each word.

![](_page_34_Picture_7.jpeg)

12. Click **Save** in the lower left corner

![](_page_34_Figure_9.jpeg)

![](_page_35_Picture_0.jpeg)

**University of Kentucky** College of Agriculture,<br>Food and Environment Cooperative Extension Service

# **Basic Pages, Events, Newsletters, and Annoucements County Websites Drupal 9:**

**Any questions or training request: chad.jennings@uky.edu**